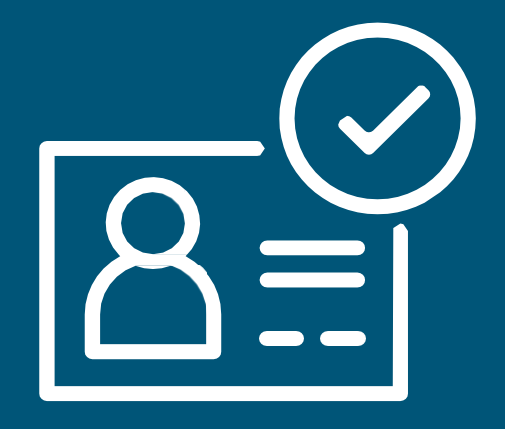

## **Amazon.com.tr Satıcı Hesabı Oluşturma Rehberi**

# **İçindekiler**

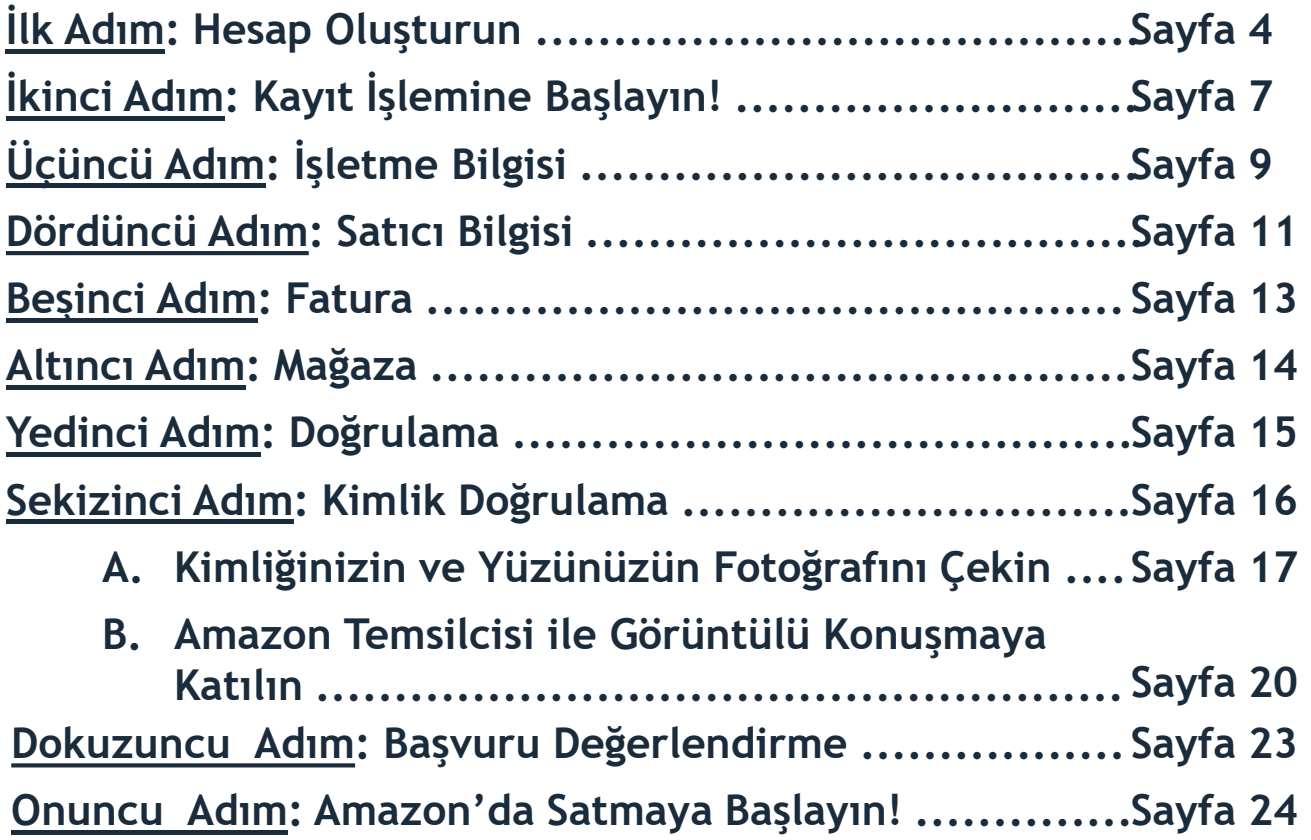

## **Satıcı Hesabı Oluşturmak için Gerekenler**

Bu rehberde Amazon.com.tr'de satış yapmaya başlamak için gerekli ilk adım olan satıcı kaydı gerçekleştirmeye dair detayları bulacaksınız. Satıcı hesabı açmadan önce Amazon'da satış programı hakkındaki detayları https://satis.amazon.com.tr sitesinden öğrenebilirsiniz. Tüzel kişiliğe sahip olmayan bireyler Amazon.com.tr'de satış yapamazlar.

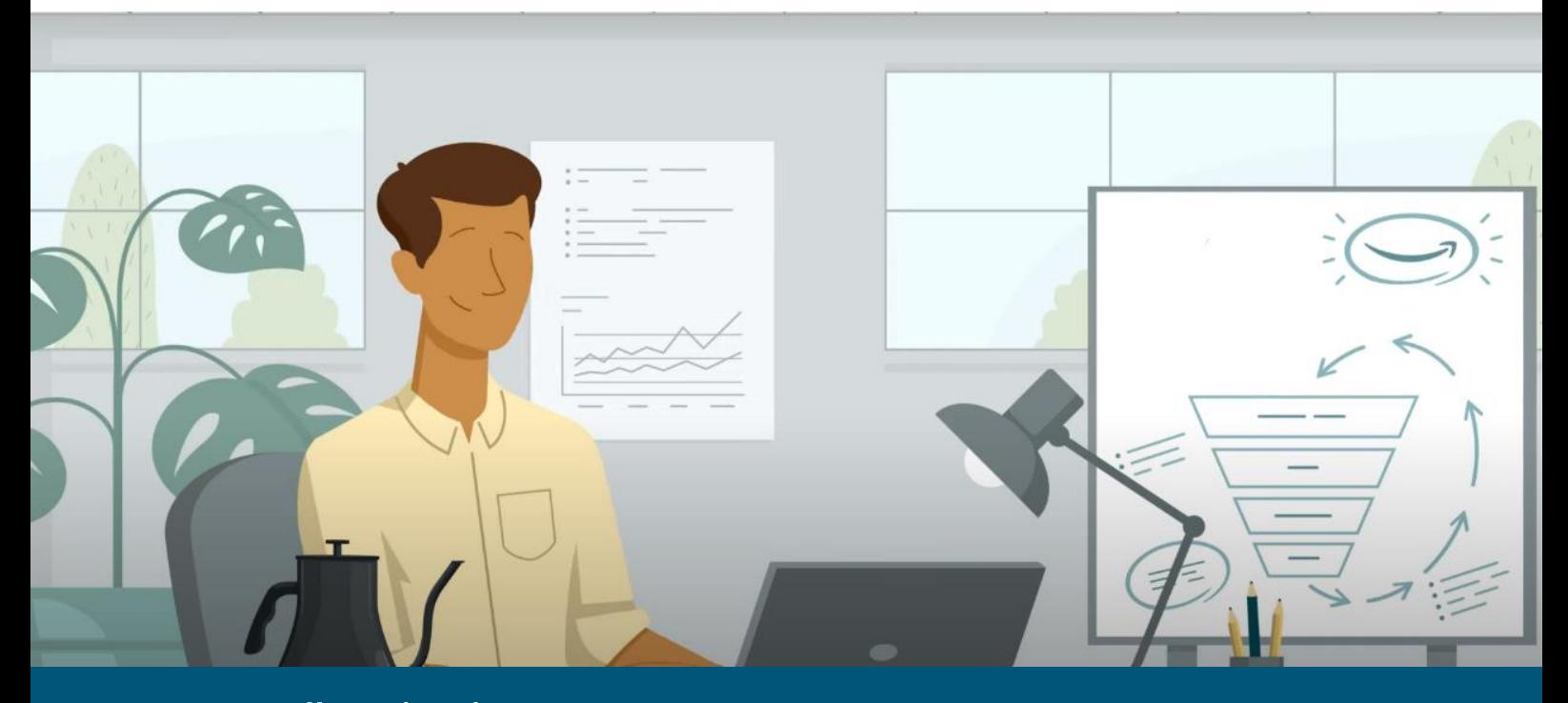

Satıcı hesabınızı oluşturmak için Amazon.com.tr Seller Central'da kayıt aşamalarını detaylı olarak aşağıda bulabilirsiniz:

## **İlk Adım: Hesap Oluşturma**

1. Seller Central hesabınızı oluşturabilmek için öncelikle https://satis.amazon.com.tr adresinde bulunan "HesapAç" butonuna tıklayınız.

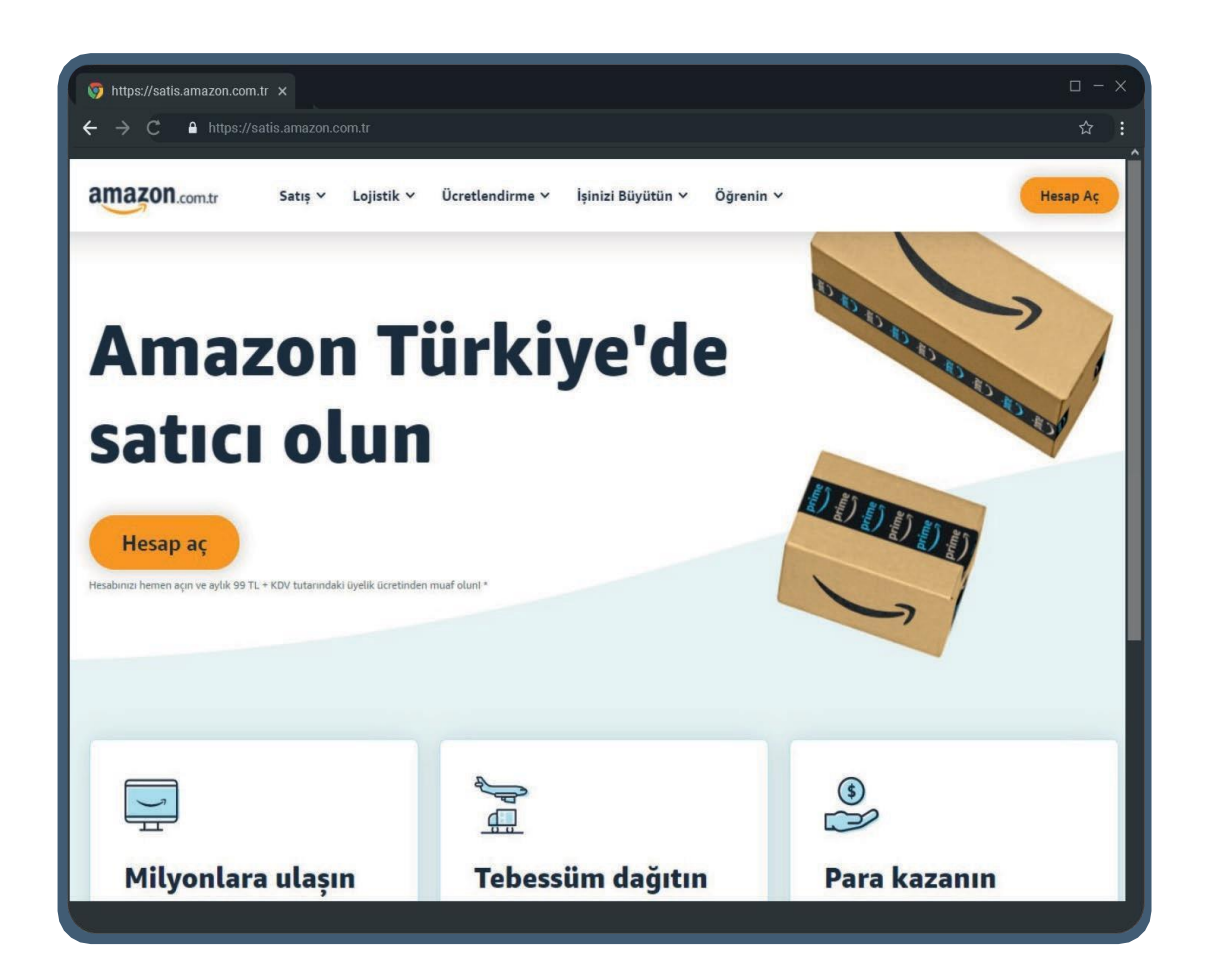

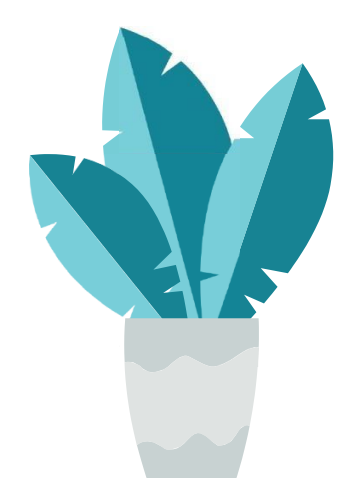

amazon seller university

2. Tıklamış olduğunuz "Hesap Aç" butonu, sizi Seller Central isimli satıcı panelinin aşağıda solda göreceğiniz ana sayfasına yönlendirir. Burada "Amazon hesabınızı oluşturun" butonuna bastığınızda sağdaki sayfaya yönlendirileceksiniz. Adınız- soyadınız, aktif olarak kullandığınız ve mağaza açılışında kullanılacak e-posta adresiniz ve en az 6 haneden oluşan yeni şifre bilgilerinizi doldurarak bir sonraki aşamaya geçebilirsiniz.

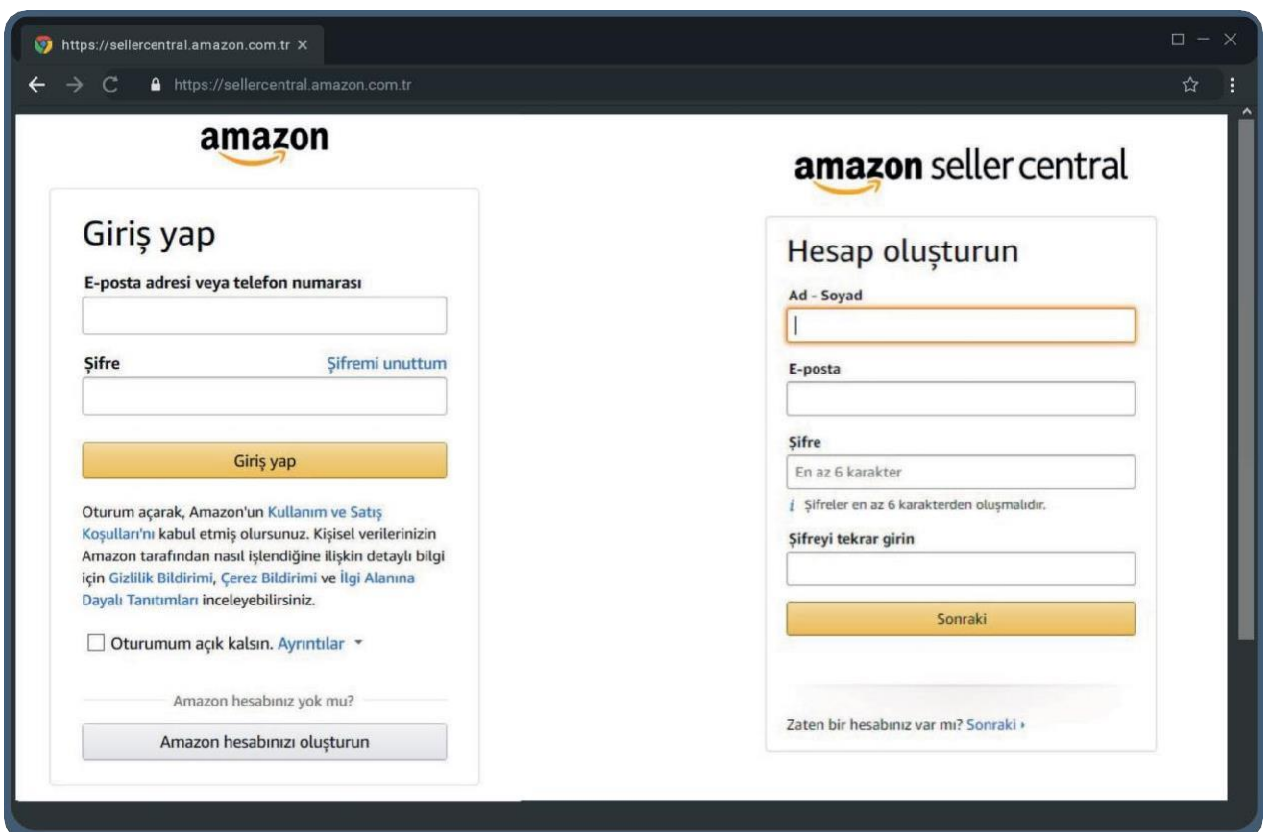

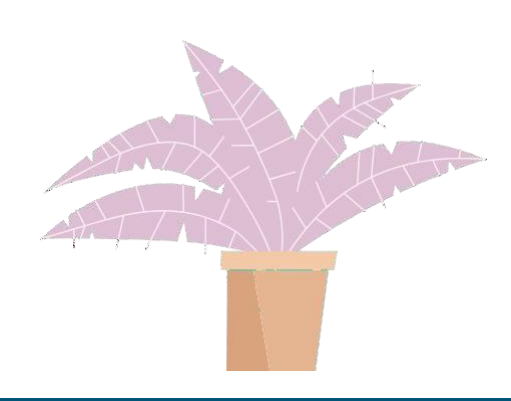

3. Bir sonraki aşamada e-posta adresinizi doğrulamak için bir önceki adımda tanımlamış olduğunuz e-posta adresinize gönderilmiş olan kodu girin ve "Amazon hesabınızı oluşturun" tuşuna basarak bir sonraki aşamaya ilerleyin.

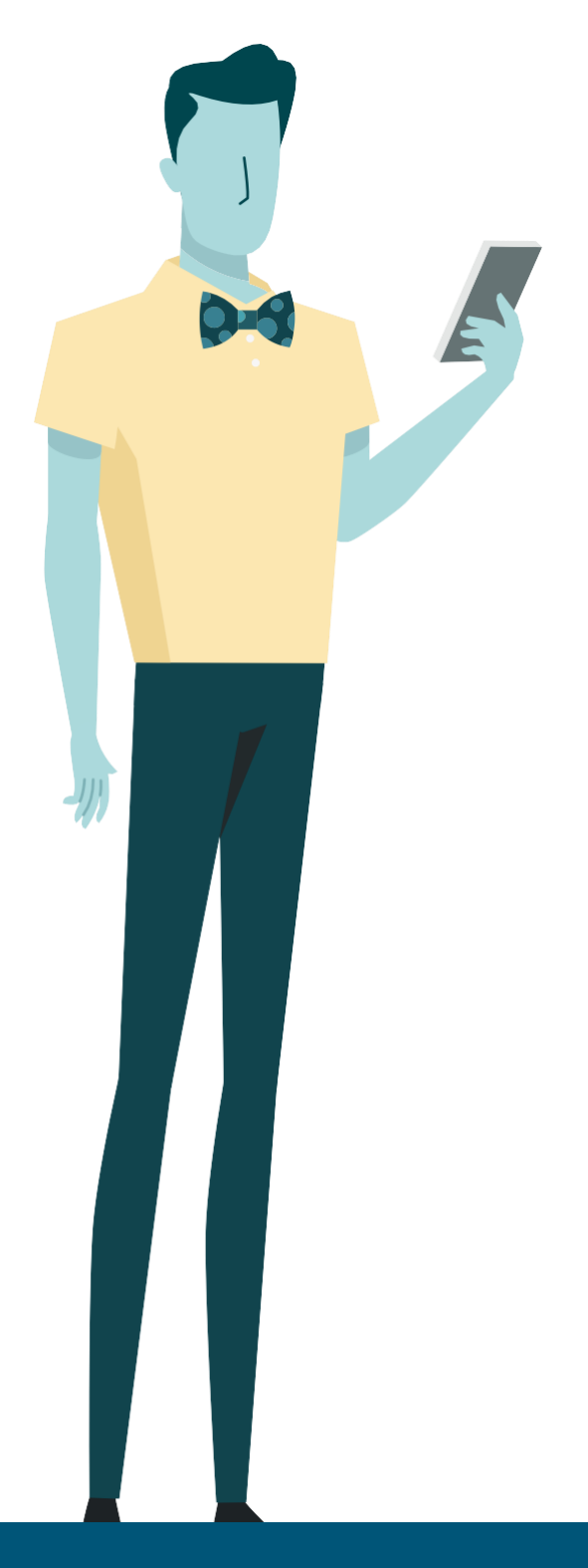

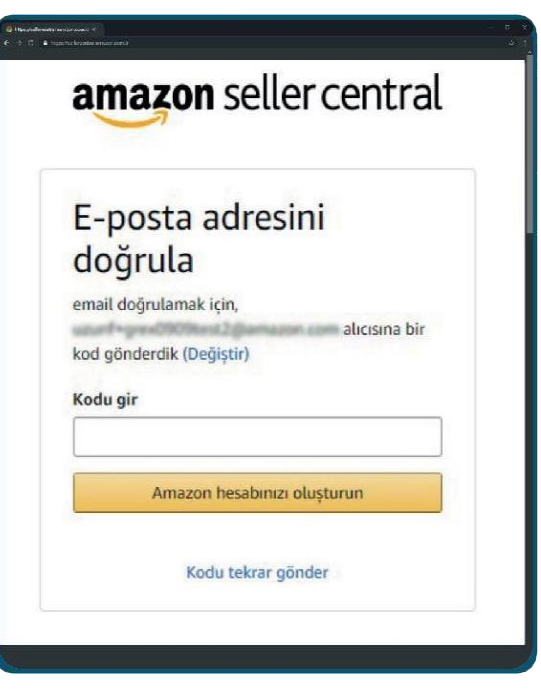

amazon seller university

## **İkinci Adım: Kayıt İşlemine Başla**

1. Bu adımda kayıt için gerekli bilgi ve belgeler aşağıda belirtilmiştir. Gerekli bilgileri hazırladığınızda "Başla" tuşuna basarak ilerleyebilirsiniz. Bu bilgileri sisteme girmeniz yeterli olup herhangi bir basılı bir dokümana ihtiyacınız olmayacaktır. Kayıt işlemi yaklaşık olarak ortalama 15-20 dakika sürmektedir.\*

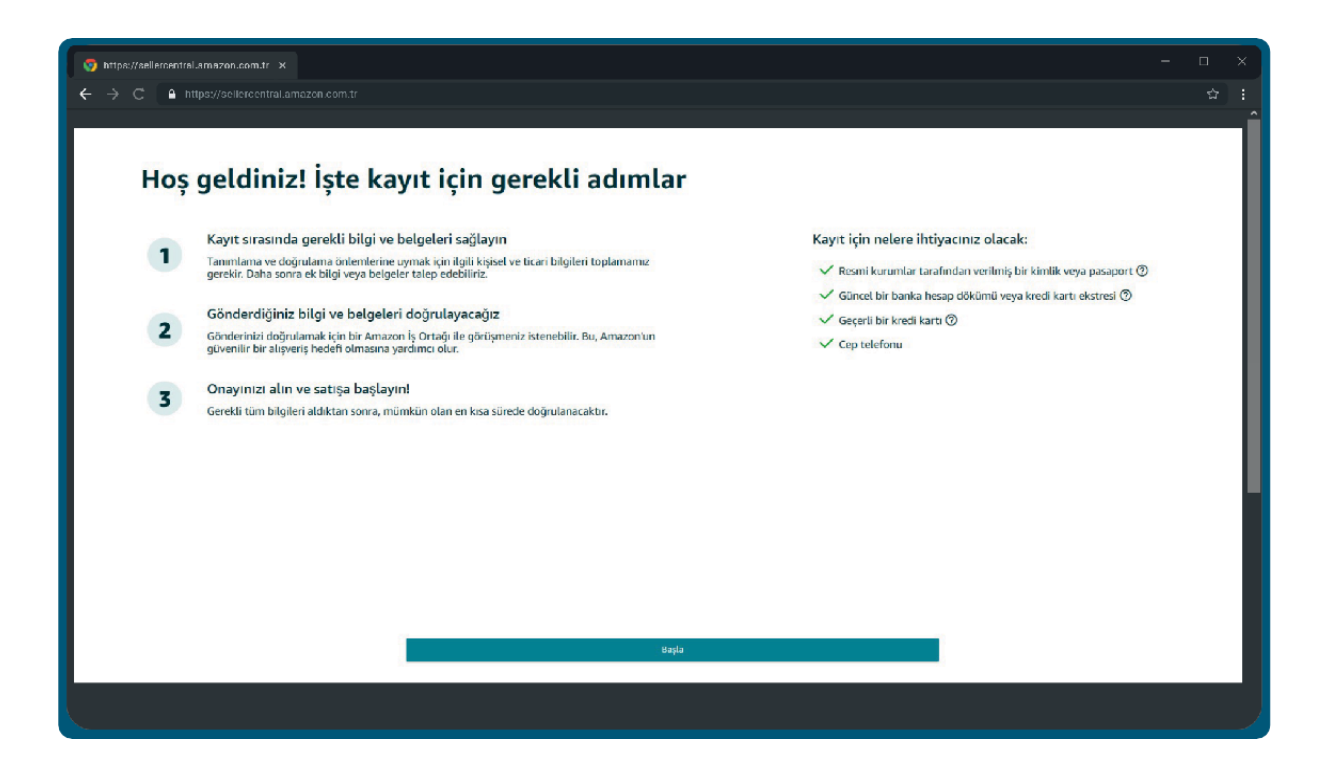

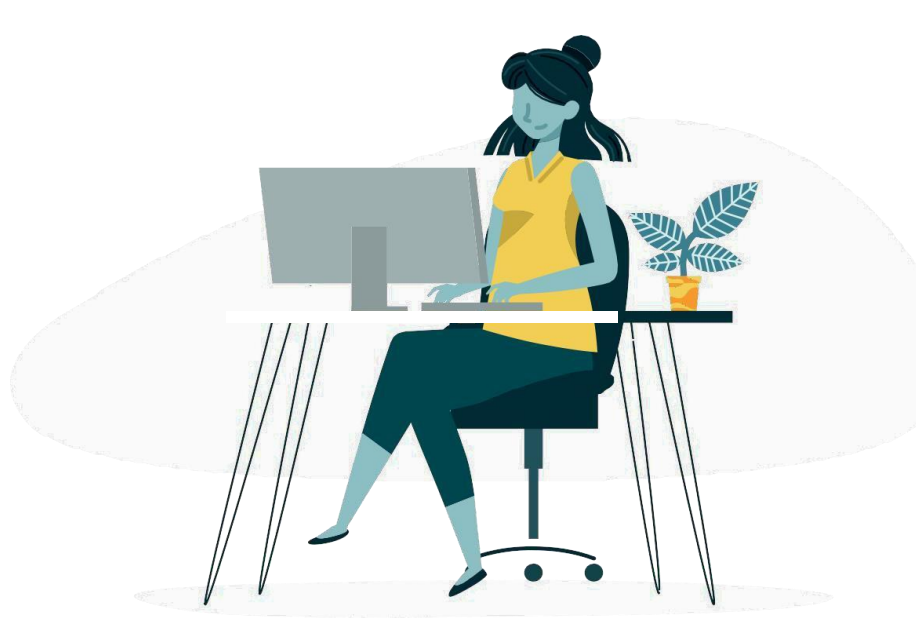

*\*Amazon TR tarafından uygulanan bir teste göre.*

2. Amazon'da satış yapmak için kayıt işlemi esnasında aşağıdaki bilgi ve belgelere ihtiyacınız olacaktır. Bunları sisteme girmeniz yeterli olup herhangi bir basılı bir dokümana ihtiyacınız yoktur.

- Firma E-mail Adresi
- Firmanızın Resmi Belgelerde Yer Aldığı Şekliyle İşletme Adı
- Ticaret Sicil Numarası
- Kayıtlı İşletme Adresi
- Cep Telefonu Numarası
- Vergi Numarası ve Vergi Dairesi
- MERSİS Numarası
- Öncelikli İrtibat Kişisi TC Kimlik Numarası ve TC Kimlik Son Kullanma Tarihi
- Öncelikli İrtibat Kişisi Adresi
- Pazar Yerinde Kullanmak İstenilen Mağaza İsmi
- Kredi/Banka kartı sahibinin adı, kart numarası ve son kullanma tarihi
- İkametgah Belgesi veya Kredi Kartı/Banka Hesap Ekstresi

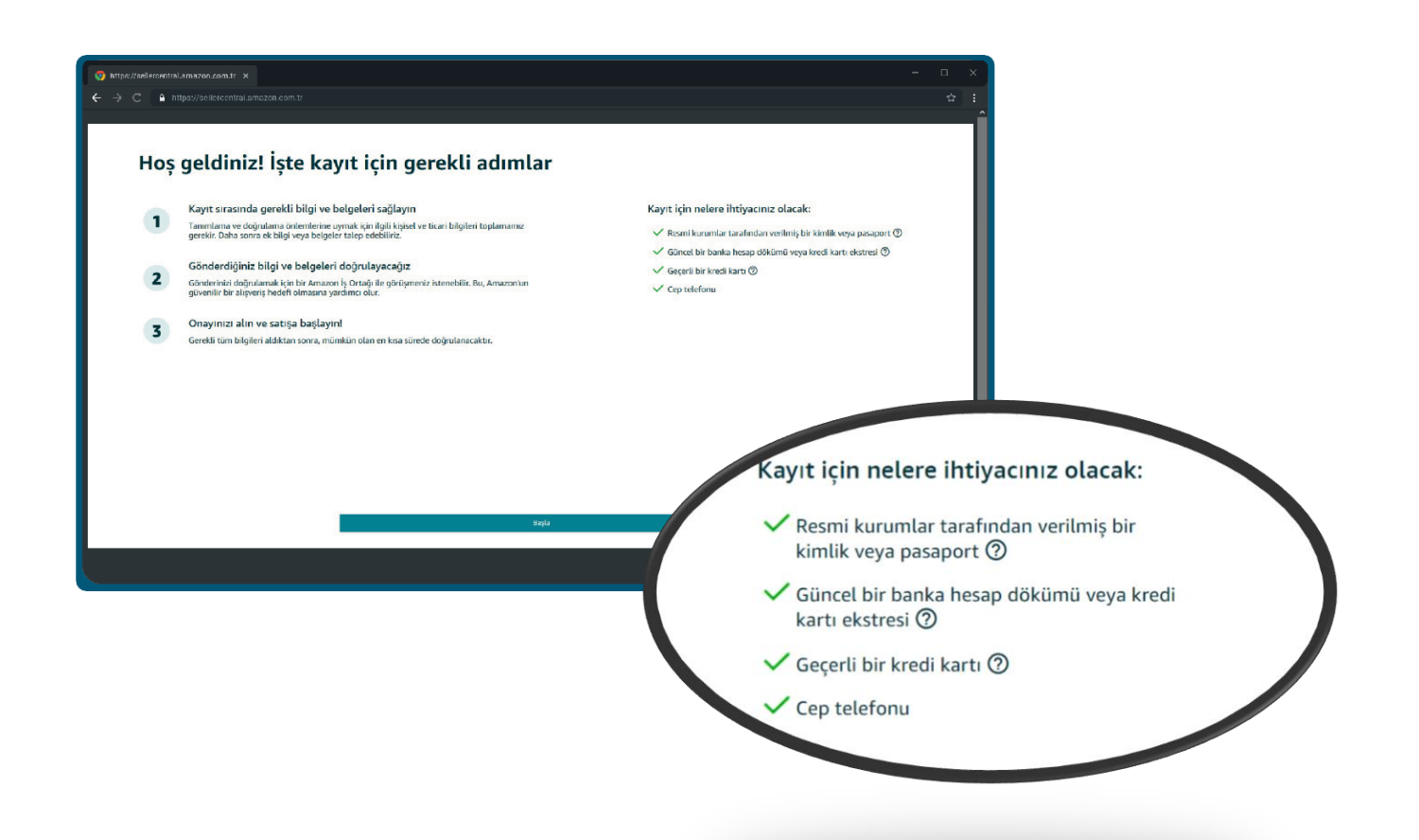

## **Üçüncü Adım: İşletme Bilgisi**

1. İşletme konumunu **Türkiye** seçtikten sonra işletme türünüze göre "Esnaf ve Sanatkarlar", "Gerçek Kişi İşletmeleri", "Özel İşletme", "Devlete Ait işletme" ya da "Halka Açık işletme" seçeneklerinden birini seçebilirsiniz. İşletme türünüzü seçtikten sonra işletmenizin ticari unvanını girmeniz gerekir. Ticari unvanınızı yazarken nokta, virgül gibi özel ve Türkçe karakterler (ğ, ç, ş, ü, ö, ı) sistem tarafından kabul edilmeyeceğinden kullanmamaya dikkat etmelisiniz. Ticari ünvanınızın ticari belgenizle tamamen uyuşma zorunluluğu yoktur, **50 karakteri** geçmeyecek şekilde kısaltarak yazmaya özen göstermelisiniz.

**"Esnaf ve sanatkar"**; Esnaf ve Sanatkarlar ile Tacir ve Sanayiciyi Belirleme Koordinasyon Kurulunca belirlenen meslek kollarına dahil olup ekonomik faaliyetini sermayesi ile birlikte bedeni çalışmasına dayandıran ve kazancı tacir veya sanayici niteliğini kazandırmayacak miktarda olan, basit usulde vergilendirilen meslek ve sanat sahibi kişileri ifade eder.

**"Şahıs Şirketleri"** veya **"Gerçek Kişi İşletmeleri"** birey olarak kurabileceğiniz ve ortakların sorumluluklarının sınırsız olduğu şirket türüdür. **"Özel İşletme"** sermayenin tamamının ya da büyük bir bölümünün özel kişilere ait olduğu, **"Devlete Ait işletme**" kamu tüzel kişilerine ait olduğu işletmelerdir. **"Halka Açık işletme"** ise hisselerinin tamamı veya bir kısmı halka arz edilmiş şirket türüdür. Bu bilgileri belirttikten sonra "Kabul et ve devam et" butonuna basarak bir sonraki aşamaya ilerleyebilirsiniz.

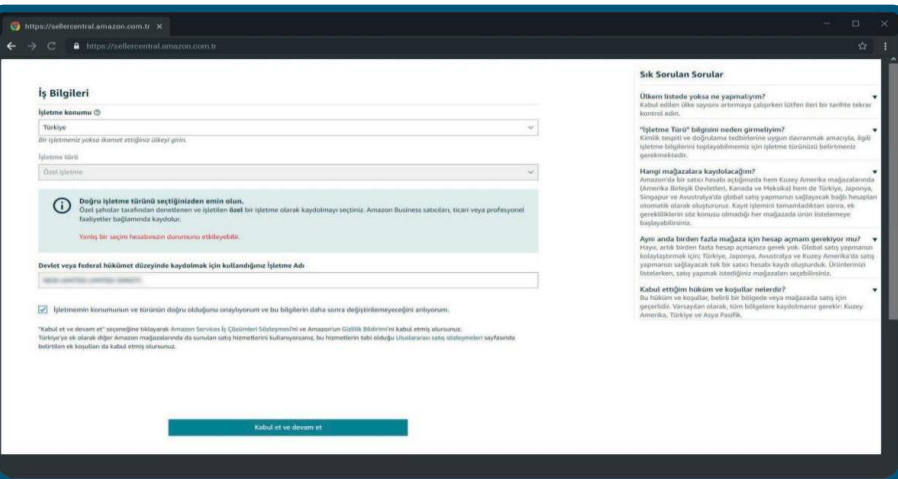

**Unutmayınız:** Tüm sözleşmelerimiz bu panel üzerinden online olarak gerçekleşmektedir.

- Kaydınızı gerçekleştirdiğinizde Kullanım ve Satış [Koşulları'nı](https://www.amazon.com.tr/gp/help/customer/display.html/ref%3Dap_signin_notification_condition_of_use?ie=UTF8&nodeId=201909000), Gizlilik [Bildirimi'ni](https://www.amazon.com.tr/gp/help/customer/display.html/ref%3Dap_signin_notification_privacy_notice?ie=UTF8&nodeId=201909010) ve [Çerez](https://www.amazon.com.tr/gp/help/customer/display.html/?nodeId=201890250) [Bildirim](https://www.amazon.com.tr/gp/help/customer/display.html/?nodeId=201890250)i'ni kabul etmiş olursunuz.
- Amazon Services İş Çözümleri [Sözleşmesi'ni](https://sellercentral.amazon.com.tr/gp/help/external/201190440?language=en-US&ref=efph_201190440_cont_201361070) de bu sürecin bir parçası olarak akdetmiş olursunuz.
- Amazon ile basılı ya da ıslak imzalı bir belge paylaşmak zorunda değilsiniz.

2. Bu aşamada işletme bilgilerinizi daha detaylı bir şekilde girmeniz beklenmektedir. İşletmenizin resmi belgelerde yer alan tam adı, ticaret sicil numarası, kayıtlı işletme adresi, doğrulama için mobil telefon numarası, Türkiye vergi numarası, Türkiye Vergi Dairesi ve Mersis numarasını belirtiniz. Türkiye Vergi Dairesi bilgisini yazarken nokta, virgül gibi özel karakterler sistem tarafından kabul edilmeyeceğinden kullanmamaya dikkat etmelisiniz. Ticaret Odası'na kayıtlı olan tacirlerin MERSIS (Merkezi Sicil) numarası girmesi zorunludur. Esnaf Odası'na kayıtlı esnafların MERSIS no girmesi **zorunlu değildir** ve muaftırlar. Bilgileri tamamladığınızda telefon numarası doğrulama adımına yönlendirileceksiniz. Telefon numaranızı doğruladıktan sonra "İleri" tuşu ile bir sonraki adıma ilerleyebilirsiniz.

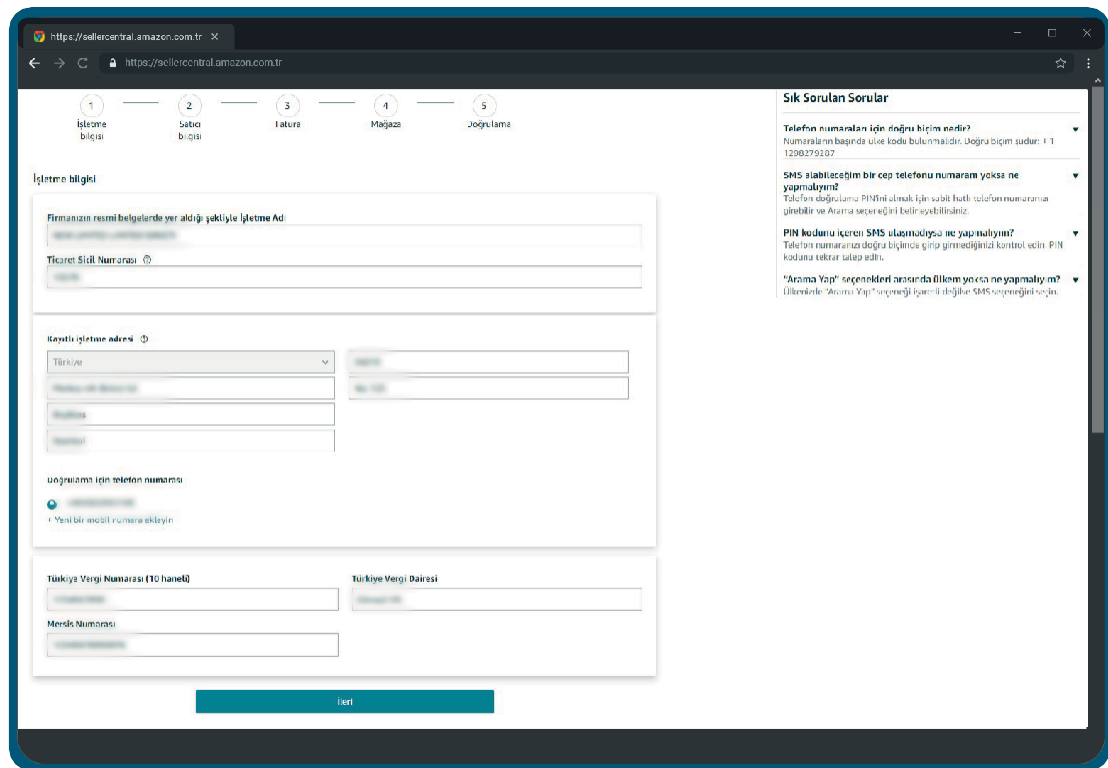

**Unutmayınız:** Telefon numaranızı doğrulamak için belirtilen numaraya SMS ile Amazon tarafından otomatik olarak tek seferlik, 6 haneli bir şifre gönderilecektir. Bu şifreyi ekranınızda çıkacak olan alana girdikten sonra "Doğrula"ya tıkladığınızda işlem tamamlanmış olur.

## **Dördüncü Adım: Satıcı Bilgisi**

1. Bir sonraki adımda öncelikli irtibat kişisi bilgileri gerekmektedir. **Bu kişi firma sahibi ya da işletmede Amazon hesabını yönetecek olan isim olabilir.** Burada belirtilen kişiye ait kimlik bilgilerini doğrulamak için kayıt işlemi bittikten sonra bir "Kimlik Doğrulama" işlemi yapılacaktır. Kimliğinizin ve yüzünüzün fotoğrafını çekerek veya Amazon temsilcisi ile görüntülü konuşmaya katılarak gerçekleşecek olan Kimlik Doğrulama adımına katılacak öncelikli irtibat kişisi, belirtildikten sonra **değiştirilememektedir**, bu sebeple koşullara uygunluk sağlayabilecek bir kişinin kimlik bilgilerini girmek önemlidir. Öncelikli irtibat kişisinin isim bilgisini yazarken nokta, virgül gibi özel ve Türkçe karakterler (ğ, ç, ş, ü, ö, ı) sistem tarafından kabul edilmeyeceğinden kullanmamaya dikkat etmelisiniz. Detaylı bilgi için aşağıda belirtilen "Sıkça Sorulan Sorular" bölümüne başvurabilirsiniz.

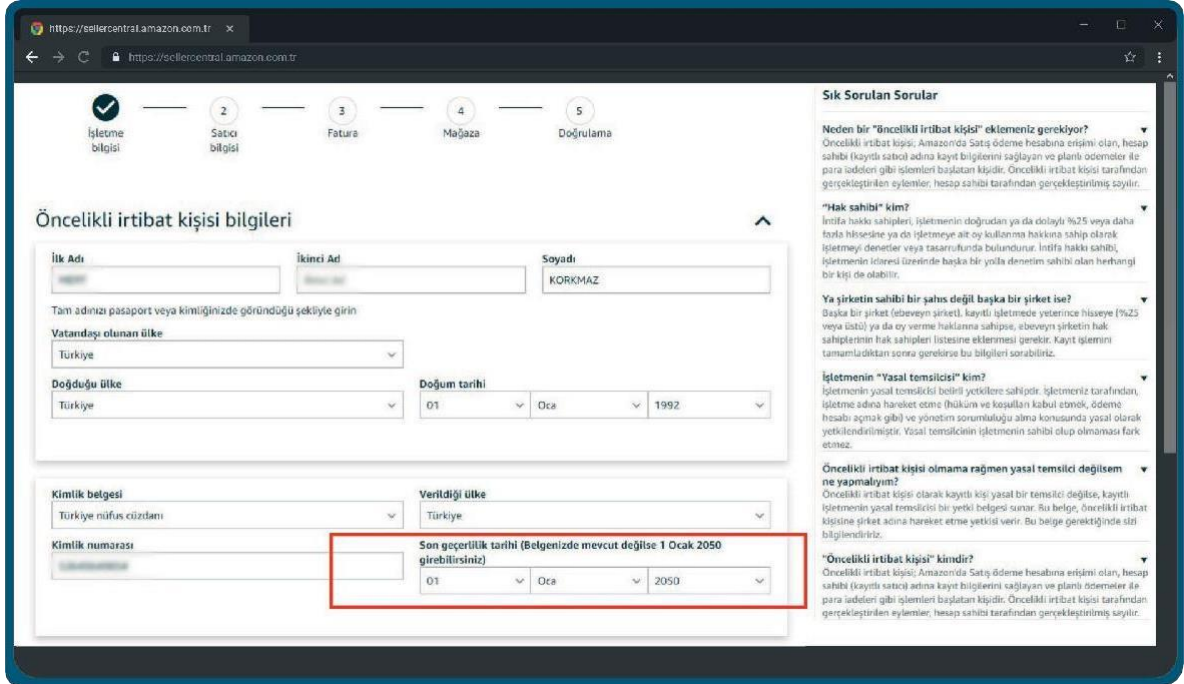

**Unutmayınız:** Kimlik belgesi son geçerlilik tarihi zorunlu alandır. Eğer kimliğiniz yeni kimlik değilse ve bir son geçerlilik tarihi yoksa "Son Geçerlilik Tarihi" kısmına 01.01.2050 girebilirsiniz.

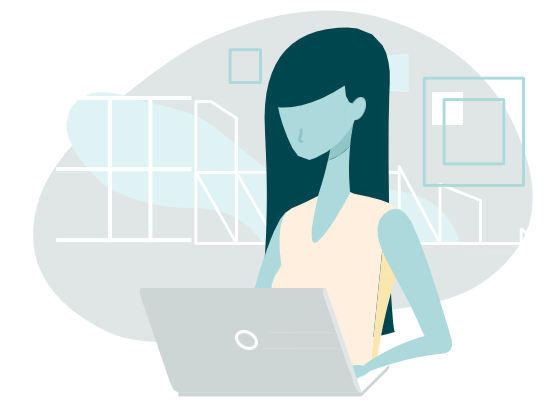

2. İkamet adresinde belirteceğiniz adres, öncelikli irtibat kişisinde belirtilen kişinin resmi makamlarca teyit edilen ikamet adresi olmalıdır. Öncelikli irtibat kişisi ikamet adresi daha önce belirttiğiniz işletme adresinden farklıysa "Başka Adres Ekle" diyerek yeni bir giriş yapabilirsiniz. Sonrasında sayfadaki diğer istenilen bilgileri tamamlayarak bir sonraki aşamaya ilerleyebilirsiniz.

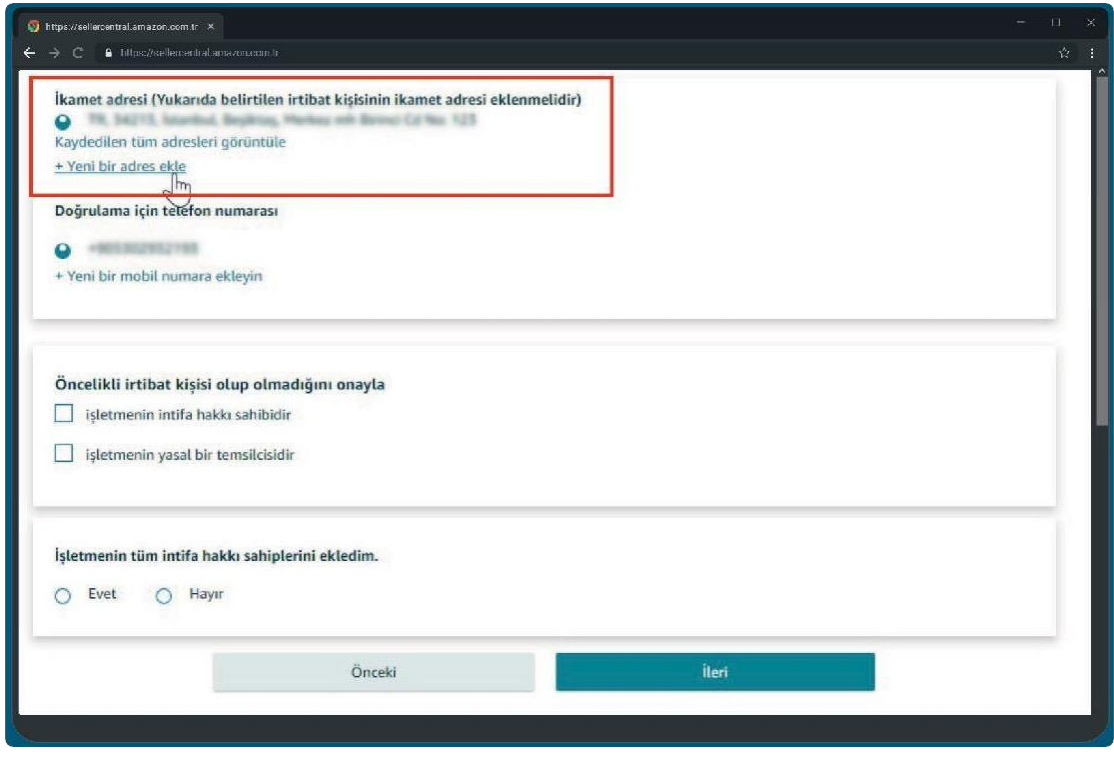

**Unutmayınız:** Amazon, hesabı kaydeden yasal temsilcinin, işletmenin nihai lehtarının veya işletme çalışanının kimliğini doğrulamakla yükümlüdür. Bu nedenle öncelikli irtibat kişisinin, aşağıdaki üç seçenekten en az birini karşıladığının teyit edilmesi gerekir.

- İşletmenin nihai lehtarıdır: Bir işletmenin mülkiyet hakkına sahip olmadığını ancak işletme üzerinde belirli haklara sahip olduğunu ifade eder. Yani işletme sahibi, işletmeyi kullanma ve gelir elde etme gibi haklara sahiptir, ancak işletmenin gerçek mülkiyeti ona ait değildir.
- İşletmenin yasal bir temsilcisidir: Bir kişinin veya kuruluşun, bir işletmeyi yasal olarak temsil etme yetkisine sahip olduğunu ifade eder, yani işletmenin yasal işlerini ve taahhütlerini yerine getirme yetkisi bulunmaktadır.
- ●İşletme çalışanıdır: İşletme çalışanı, bir işletmede istihdam edilen bireylerdir. Görevleri iş süreçlerine katkı sağlamak ve şirketin amaçlarına hizmet etmektir. (Öncelikli irtibat kişisi eğer işletme çalışanıysa, bu adımda bir seçim yapması gerekmez)

### **Beşinci Adım: Fatura**

1. İşletme ve Satıcı bilgilerini tamamladıktan sonra "Fatura ve Ödeme" bilgileri istenmektedir. Bu aşamada kredi kartı bilgisinin sorulma nedeni seçilen ödeme yöntemine göre hesap kesim dönemi sonunda (varsa) abonelik ücretini veya hesabınızda negatif bakiye olması halinde eksik kalan kısmı hesabınızdan tahsil edebilmektir. Bu kart bilgisini satıcı hesabınızda "Ayarlar" sekmesi altında yer alan "Hesap Bilgisi" sayfasından istediğinizde değiştirebilirsiniz. Fatura adresini de seçtikten sonra "İleri" tuşu ile bir sonraki adıma geçebilirsiniz.

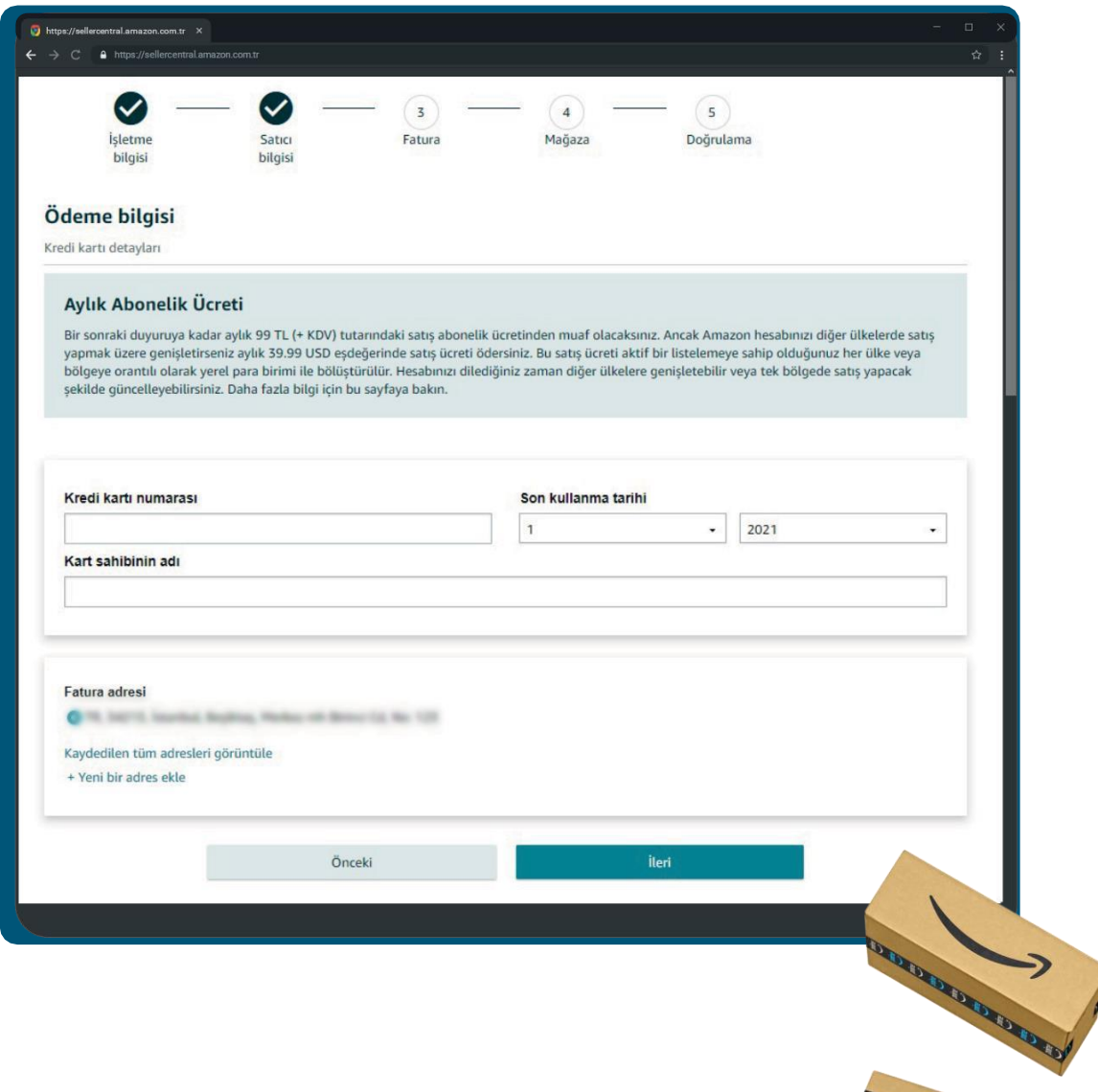

**DODDOO** 

## **Altıncı Adım: Mağaza**

1. Bu sayfada Amazon mağazanızda kullanmak istediğiniz ismi seçeceksiniz. Bu isim müşterilerinizin Amazon.com.tr'de alışveriş yaparken göreceği mağaza adıdır. Seçtiğiniz isim daha önce Amazon'da kullanılmamış bir isim olmalıdır. Bu mağaza adını daha sonra satıcı hesabınızda "Ayarlar" sekmesi altında yer alan "Hesap Bilgisi" sayfasından istediğinizde değiştirebilirsiniz. Sayfada yer alan sorular ise markanızı daha iyi anlayarak size yardımcı olmak adına sorulacak anket sorularıdır.

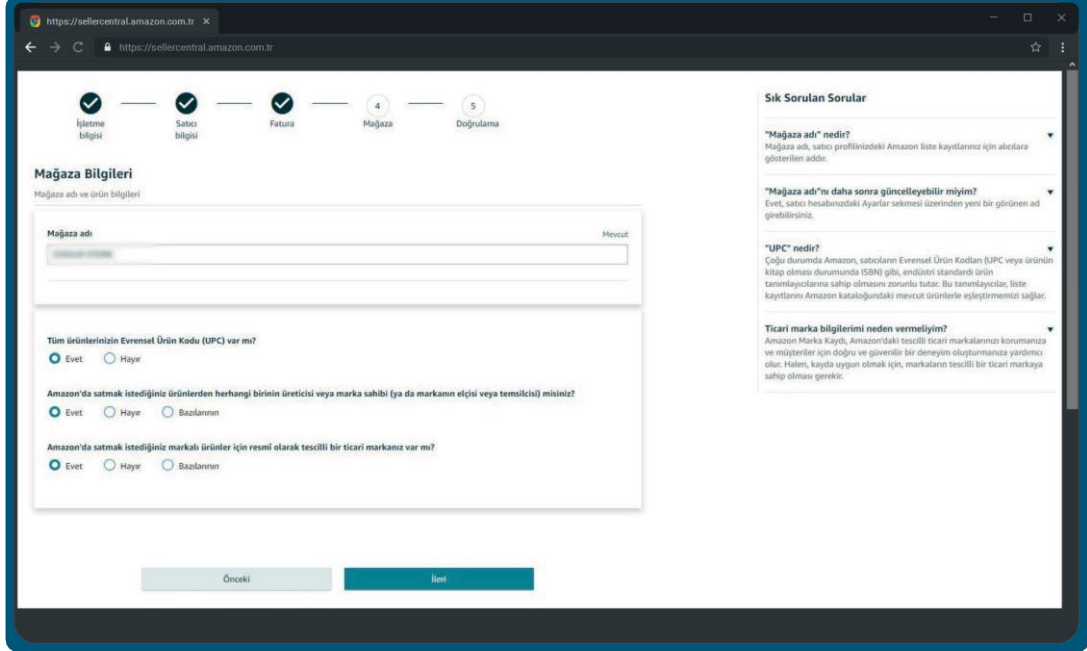

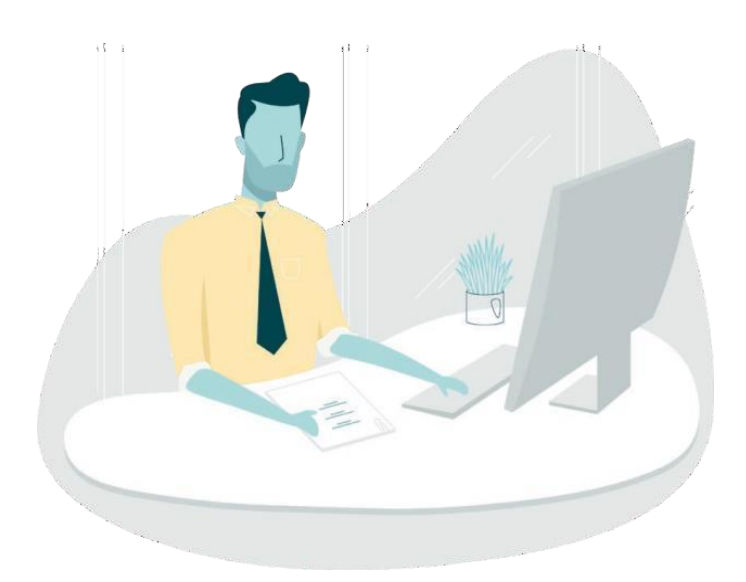

### **Yedinci Adım: Doğrulama**

1. Mağaza adınızı seçtikten sonra "Doğrulama" adımına yönlendirilirsiniz. Bu aşamada kimlik ve adres doğrulaması yapılabilmesi için gerekli dökümanları yüklemeniz gerekir. **Adres kanıtı alanında sağlayacağınız dokümanda yer alan kişi ve adres sahibi bilgileri ile daha önce kayıt ekranında sağladığınız öncelikli irtibat kişisi bilgileri uyuşmalıdır.** Aksi takdirde hesabınız için doğrulama yapılamayacaktır.

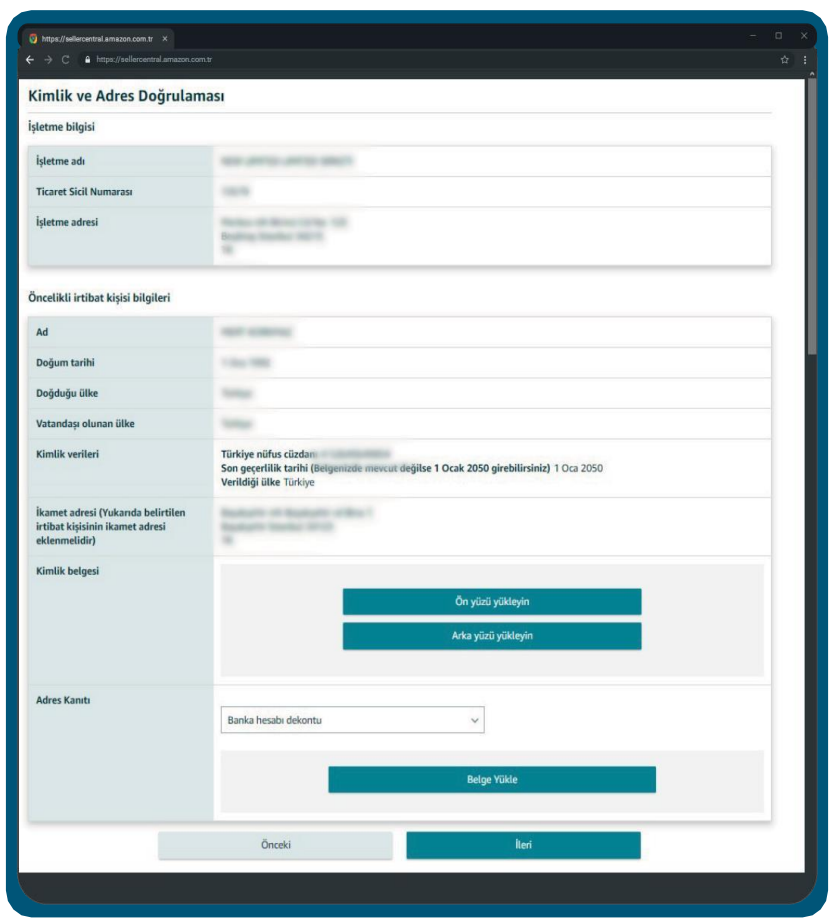

**Unutmayınız:** Kimliğinizi doğrulayabilmemiz için bize aşağıdaki iki belgeyi göndermelisiniz:

- Kimlik belgesi: Pasaport veya ulusal kimlik gibi, kimliği doğrulamak için kullanılan resmî ve fotoğraflı bir kimlik belgesi. Bu belgedeki bilgilerin, Kimlik bilgileri bölümünde seçilen kimlik kanıtındaki bilgilerle eşleşmesi gerekir.
- Adres kanıtı: Banka hesap özeti veya kredi kartı hesap özeti gibi bir adres belgesi talep ediyoruz. Kredi kartı ekstresi veya banka hesap özeti dekontu, bankanız veya başka bir finans kurumu tarafından verilen ve belirli bir süre (genellikle 1 ay) boyunca gerçekleşen hesap faaliyetlerinizin özetlendiği resmî bir belgedir. Bu adımda tercihen e-devlet'ten alınan bir İkametgah Belgesi de yüklenebilir.

## **Sekizinci Adım: Kimlik Doğrulama**

1. Kayıt aşamasının son adımına geldiğinizde kimlik doğrulaması ile karşılaşırsınız. Amazon'un müşterilerini, satış ortaklarını ve mağazalarımızı korumak için kimlik doğrulaması zorunludur. Bu adımda, kimlik doğrulamasını yapabilmeniz için size sunulan iki adet seçenekten birini seçerek ilerlemeniz gerekmektedir:

#### **A. Kimlik ve Yüzünüzün Fotoğrafını Çekin**

Yüzünüzün ve resmi kimlik belgenizin fotoğraflarını çekmek için cihazınızın kamerasını kullanın. Doğrulama adımını tamamlamak için bunları karşılaştıracağız.

#### **B. Amazon Temsilcisi ile Görüntülü Konuşmaya Katılın**

Kimlik doğrulamanızı görüntülü arama üzerinden şimdi tamamlamak için bir sonraki uygun Amazon temsilcisine bağlanın.

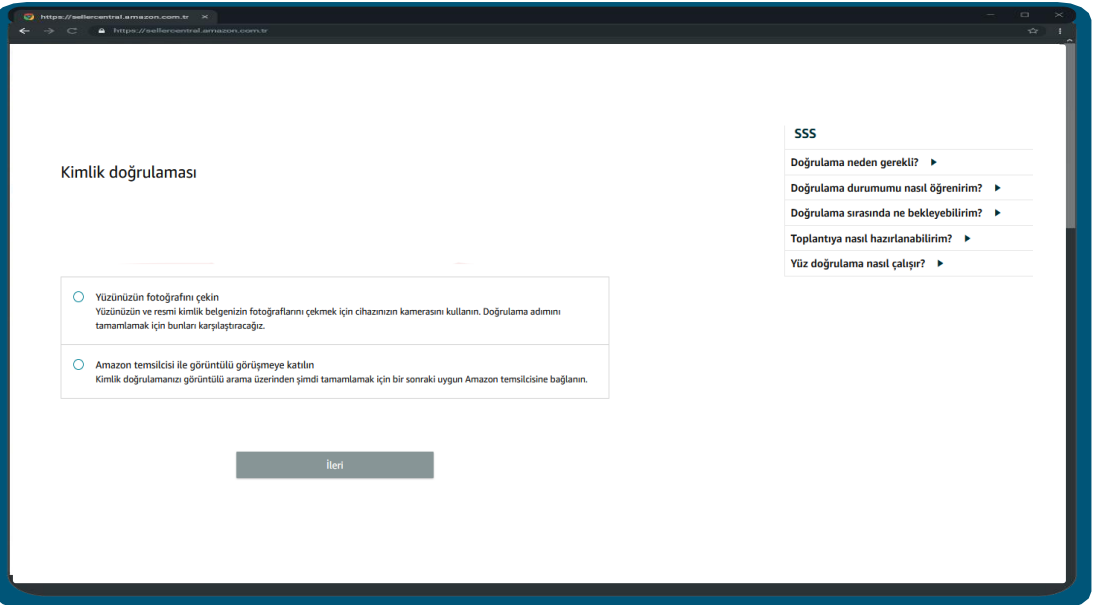

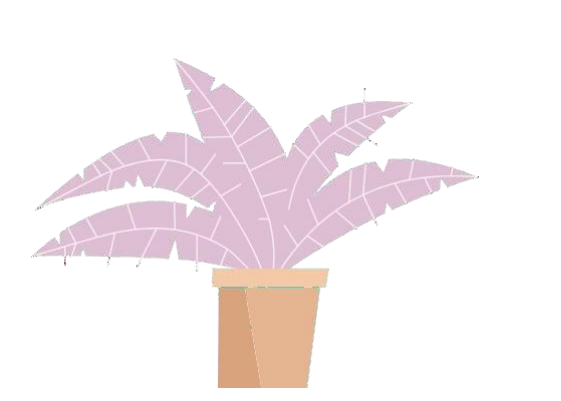

#### **Unutmayınız:**

- Bizimle bir randevu planladıktan sonra, randevu gününde neleri bekleyeceğinizi ve en iyi şekilde nasıl hazırlanacağınızı incelemek için (kaydolurken kullandığınız) e-postanızı randevudan 24 saat önce kontrol edin.
- Kimlik doğrulamasına öncelikli irtibat kişisi katılabilmektedir. Öncelikli irtibat kişisi, İşletmenin nihai lehdari, yasal bir temsilcisi veya çalışanı olabilir.

## **A. Kimliğinizin ve Yüzünüzün Fotoğrafını Çekin**

1. Kimlik doğrulama adımının ilk seçeneğini seçerek, yüzünüzün fotoğrafını çekip kimliğinizi doğrulayın. Bu adımda canlı bir insan olup olmadığınızı, yüzünüzün devlet tarafından verilmiş kimlik belgenizdeki resimle eşleşip eşleşmediğini ve yüzünüzün ölçümlerini (yüz verileri) anlamak için yüz görüntülerinizi ve devlet tarafından verilmiş kimlik belgenizi kullanırız.

Doğrulamaya geçmeden önce ekrandaki kutuyu işaretleyerek ve "ileri" seçeneğine tıklayarak, Amazon'a ve üçüncü taraf hizmet sağlayıcıya yüz verilerinizi yukarıda açıklanan amaçlarla toplama, işleme, aktarma ve kullanma izni vermeniz gerekmektedir. Daha fazla bilgi ve gizlilik politikamızın detayları için "satıcı yüz [verilerini](https://sellercentral.amazon.com.tr/gp/help/external/GVQRRK8ZNHUVNQ6Y) " inceleyebilirsiniz.

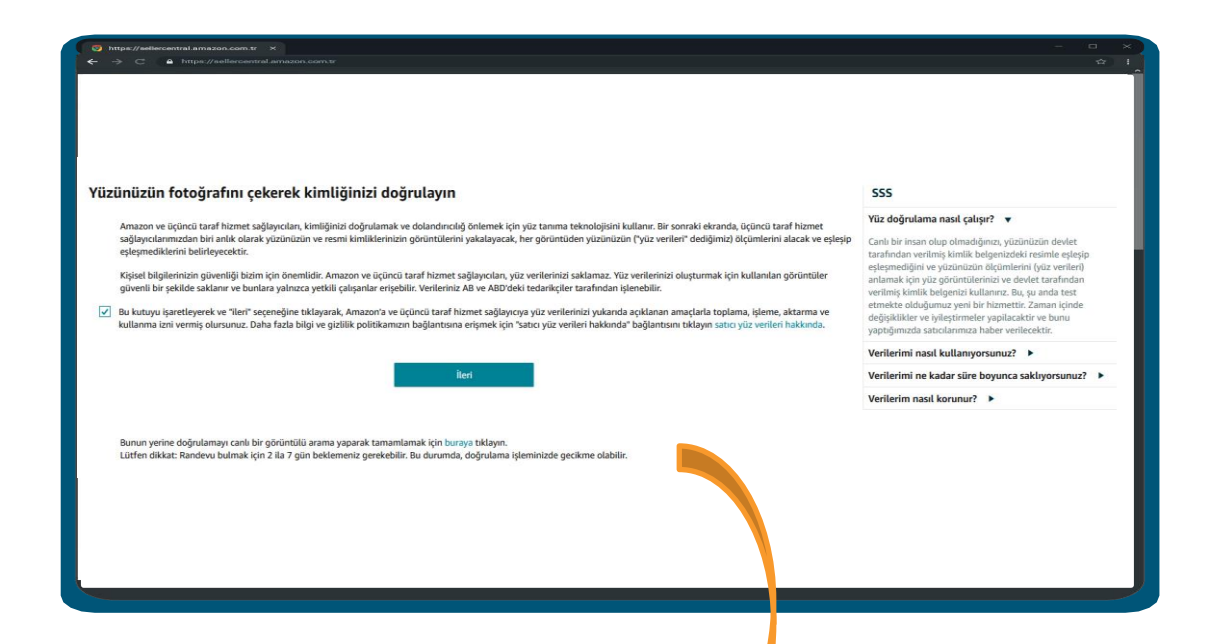

#### **Unutmayınız:**

- Bunun yerine doğrulamayı canlı bir görüntülü arama yaparak tamamlamak için ekrandaki butona tıklayabilir ve diğer bir seçenek olan Amazon temsilcisi ile görüntülü konuşmaya katılım ekranına gidebilirsiniz.
- Lütfen dikkat: Randevu bulmak için 2 ila 7 gün beklemeniz gerekebilir. Bu durumda, doğrulama işleminizde gecikme olabilir.

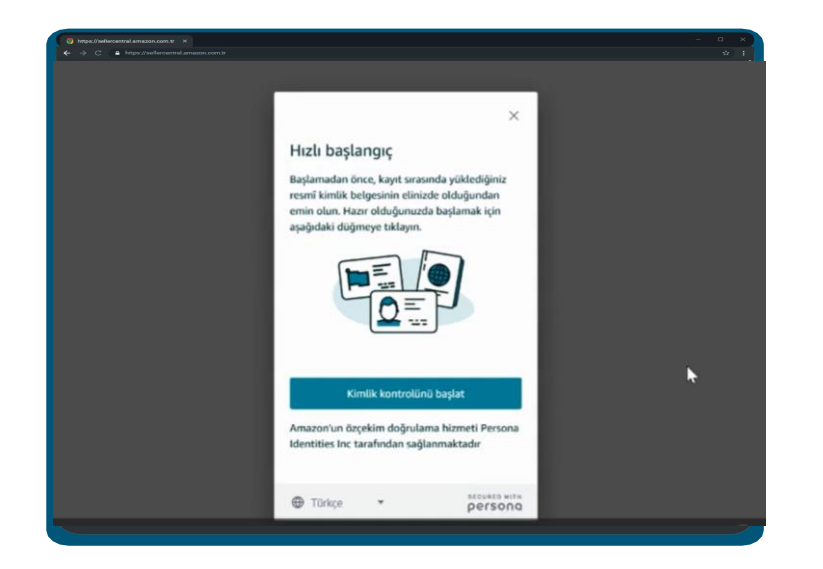

2. Başlamadan önce, kayıt sırasında yüklediğiniz resmi kimlik belgesinin elinizde bulunduğundan emin olun. Hazır olduğunuzda başlamak için aşağıdaki düğmeye tıklayın.

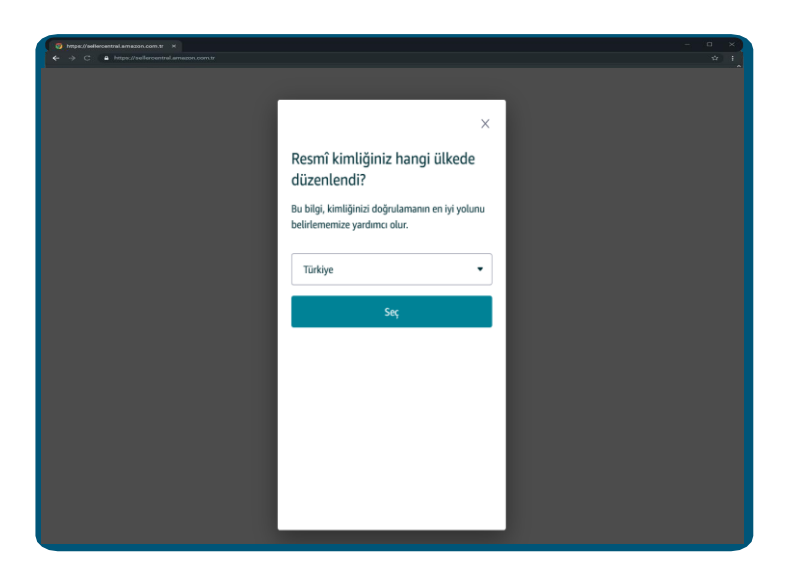

3. Resmi kimliğinizin hangi ülkede düzenlendiğini seçiniz. Bu bilgi, kimliğinizi doğrulamanın en iyi yolunu belirlememize yardımcı olur.

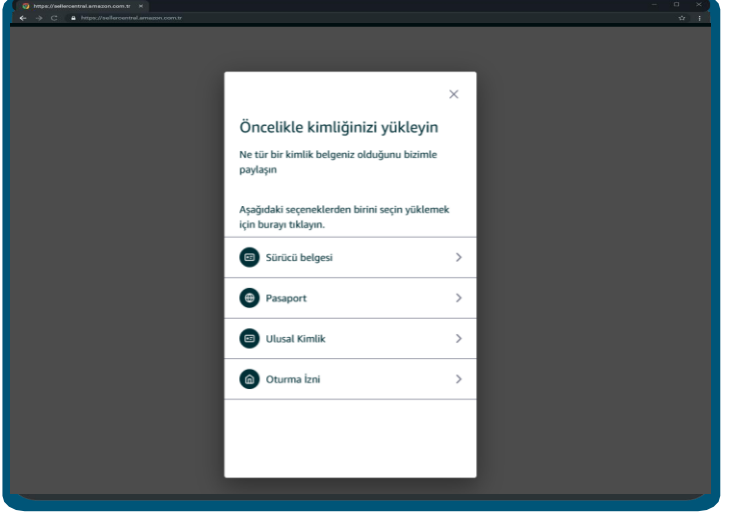

4. Ne tür bir kimlik belgeniz olduğunu, aşağıdaki seçeneklerden birini seçerek bizimle paylaşın.

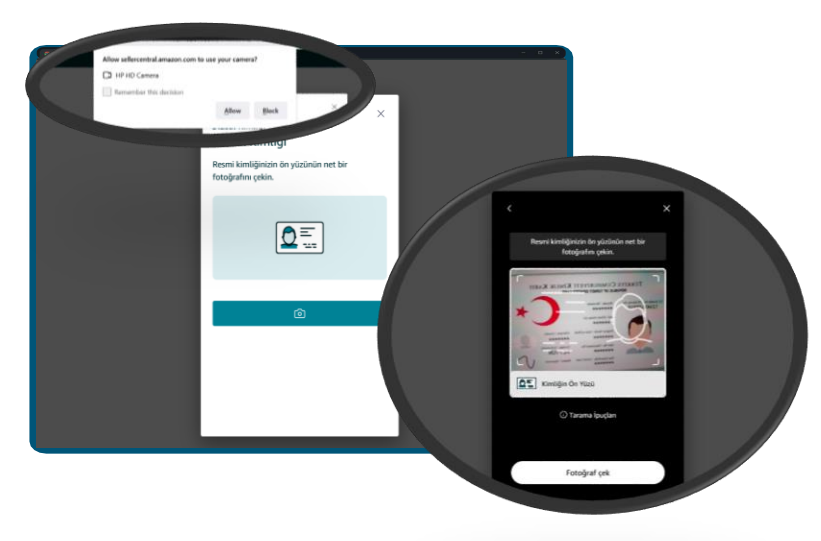

5. Sistemin kameranıza erişim sağlamasına izin verin. Devam edebilmek için belgenizin sırasıyla ön ve arka yüzünün net bir fotoğrafını çekin.

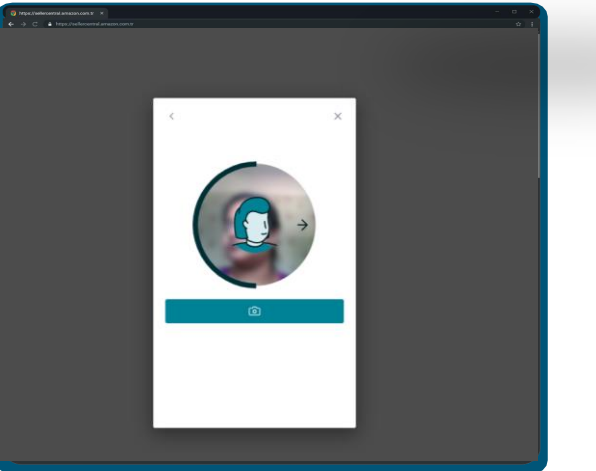

6. Yüzünüzün fotoğrafını çekebilmek için ilerleyin. Yüzünüzü kameranın ortasına hizalayarak yüzünüzü sağa ve sola hareket ettirin. Her iki tarafın da fotoğrafını çekin.

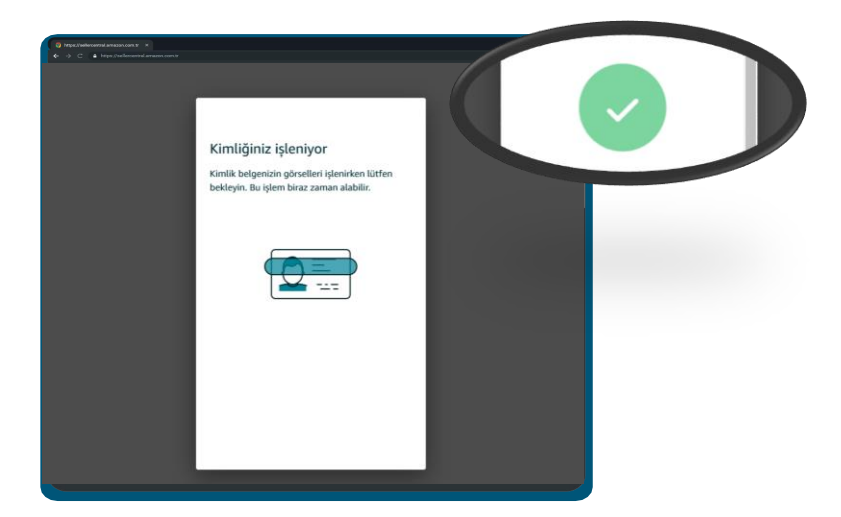

7. Belgenizin görselleri işlenirken lütfen bekleyin. Bu işlem biraz zaman alabilir. Onay ekranını gördüğünüzde, işlemin başarıyla tamamlandığı anlamına gelir. Aksi halde kimlik doğrulama adımını tekrarlamanız gerekmektedir. Başvurunuz **72 saat** içerisinde değerlendirilerek sizinle iletişime geçilir.

#### **Unutmayınız:**

- Pencerelerden ya da parlak ışık kaynaklarından gelen ışığın arkada parlama yapmasından kaçının.
- Belgenin resminin bulanık çıkması durumunda odaklama sağlanana kadar belgeyi yavaşça fotoğraf makinesine yaklaştırın.
- Belgenin tümünün görünür olduğundan ve çerçevenin dört köşesinin de görüntü içinde kaldığından emin olun.

## **B. Amazon Temsilcisi ile Görüntülü Konuşmaya Katılın**

1. Kimlik doğrulama adımının ikinci seçeneğini seçerek Amazon temsilcisi ile yaklaşık 10 dakikalık bir görüntülü konuşmaya katılın.

Planlanmış Arama, (a) satıcı bu sayfaya mesai saatleri dışında geldiğinde ve (b) satıcı ileri tarihli bir randevuyu tercih ettiğinde kullanılabilir. Standart çalışma saatleri 10:00-18:45 Pazartesi-Cuma, Türkiye Saati'dir.

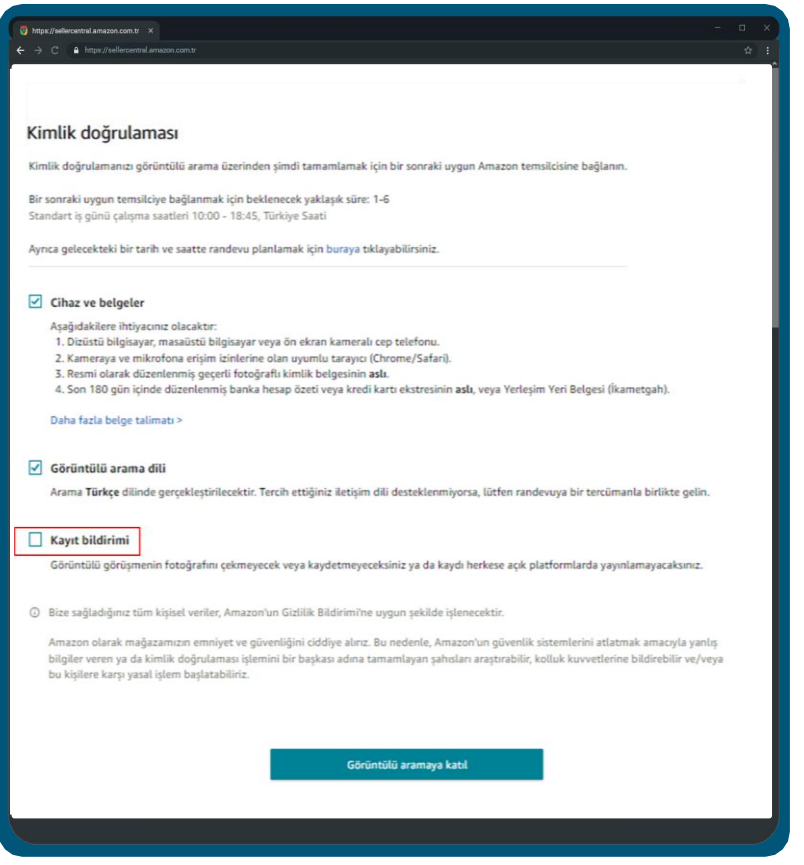

#### **Unutmayınız:**

● TR satış ortaklarının ilerlemek için özel bildirimi kontrol etmesine gerek yoktur.

2. Sistem gerekli yazılım/donanım uyumluluğunu önceden kontrol edecektir. Sırada beklerken tahmini bekleme süresini görebilirsiniz.

Görüşme sırasında aşağıdakilere ihtiyacınız olacak:

- 1. Dizüstü bilgisayar, masaüstü bilgisayar veya ön ekran kameralı cep telefonu.
- 2. Resmi olarak düzenlenmiş geçerli fotoğraflı kimlik belgesinin aslı.
- 3. Son 180 gün içinde düzenlenmiş banka hesap özeti veya kredi kartı ekstresinin aslı, ya da Yerleşim Yeri Belgesi (İkametgah).

2. Görüntülü görüşmeye bağlanıldığında Satıcı, kamera aracılığıyla kimlik doğrulama adımı temsilcisine hesap doğrulaması için kendisinden istenilen belgeleri gösterir.

#### **Unutmayınız:**

● Satıcı, Kimlik Doğrulama sayfasında Planlanmış Arama'yı seçmek isterse ne yapmalı? Satıcı Planlanmış Arama seçeneğini seçtiğinde bir açılır pencere, bu seçenek seçildiğinde doğrulamayı tamamlama işleminin daha uzun sürede tamamlanacağını hatırlatır.

● Planlanmış Arama gerçekleştirmek için ilk adım randevu almaktır. Randevu alırken: Size uygun bir tarih göremezseniz, sürekli yeni randevular eklendiğinden sayfayı belli aralıklarla kontrol edin. Toplantı dilini toplantı seçim sayfasındaki açılır menüden değiştirebilirsiniz.

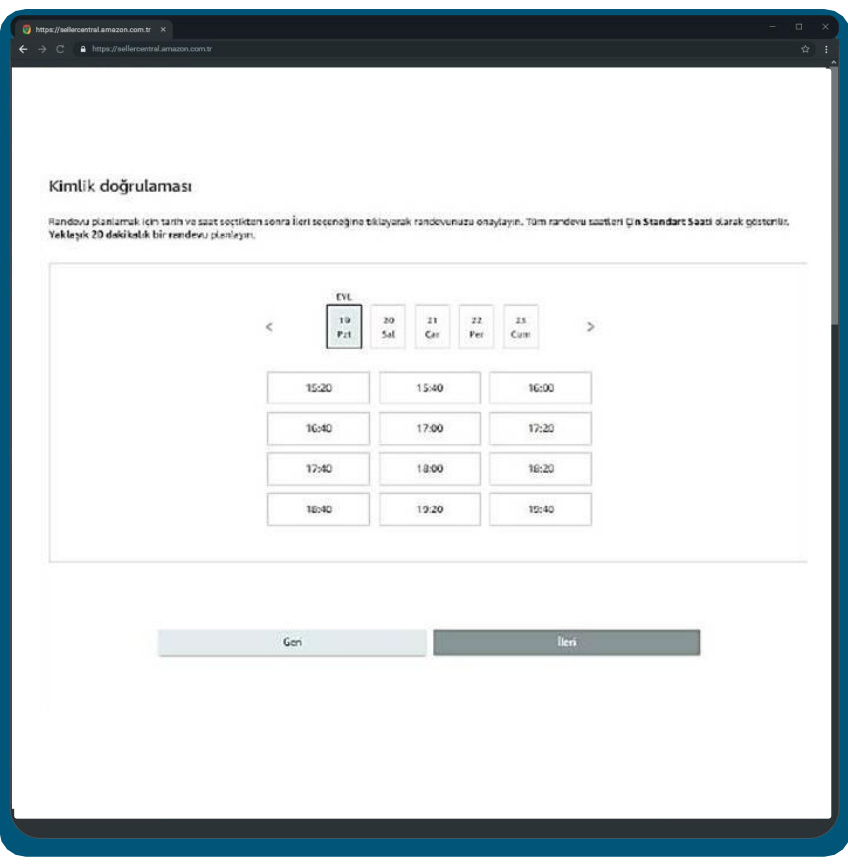

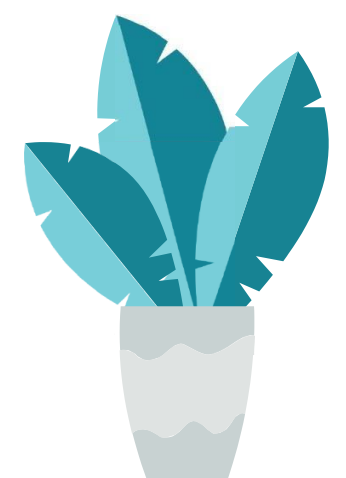

3. Randevu planlandığında, planlanan saatten 5 dakika önce "Görüntülü aramaya katıl" düğmesi etkinleştirilecektir. Satıcı bir randevuyu iptal edebilir veya yeniden planlayabilir.

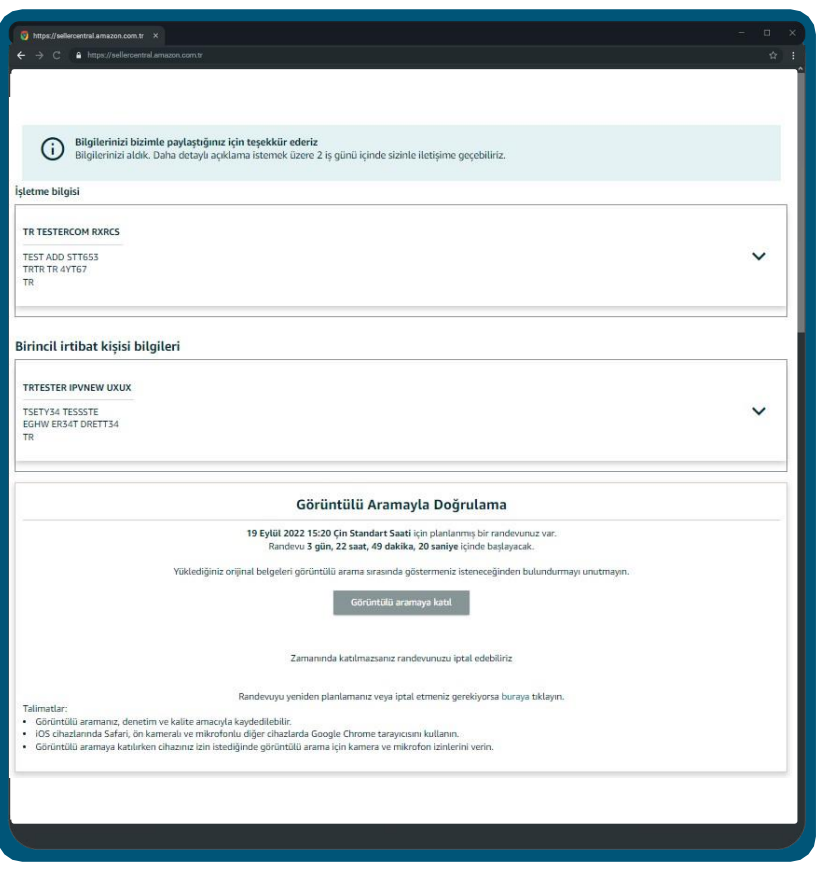

#### **Unutmayınız:**

● Bu adımla ilgili detaylı bilgi için [Kimlik Doğrulama Adımı Kullanıcı Rehberi](https://m.media-amazon.com/images/G/41/Marketing/IPV_TR_Apr.pdf) adlı içeriğimizi inceleyebilirsiniz.

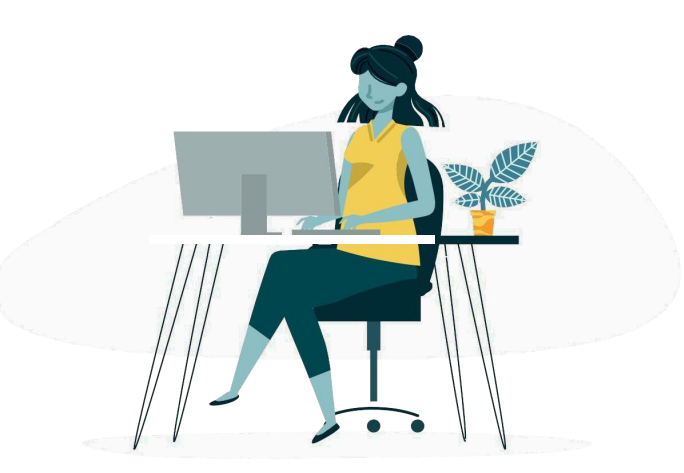

## **Dokuzuncu Adım: Başvuru Değerlendirme**

Kimlik doğrulama adımı ile beraber satıcı hesabı kaydı başvurunuz tamamlanır. Başvurunuz **72 saat** içerisinde değerlendirilerek sizinle iletişime geçilir. Bu süreçte Seller Central'a erişiminiz bulunmaz. Sağladığınız tüm bilgi ve dokümanlar tam ve doğru ise kayıt aşamasında sağladığınız e-posta adresi ile hesabınızın aktive olunduğuna dair bilgilendirme maili gönderilir. Değerlendirmenin olumsuz sonuçlanması halinde, tarafınıza nedeniyle alakalı ne yazık ki bir geri dönüş yapılamamaktadır.

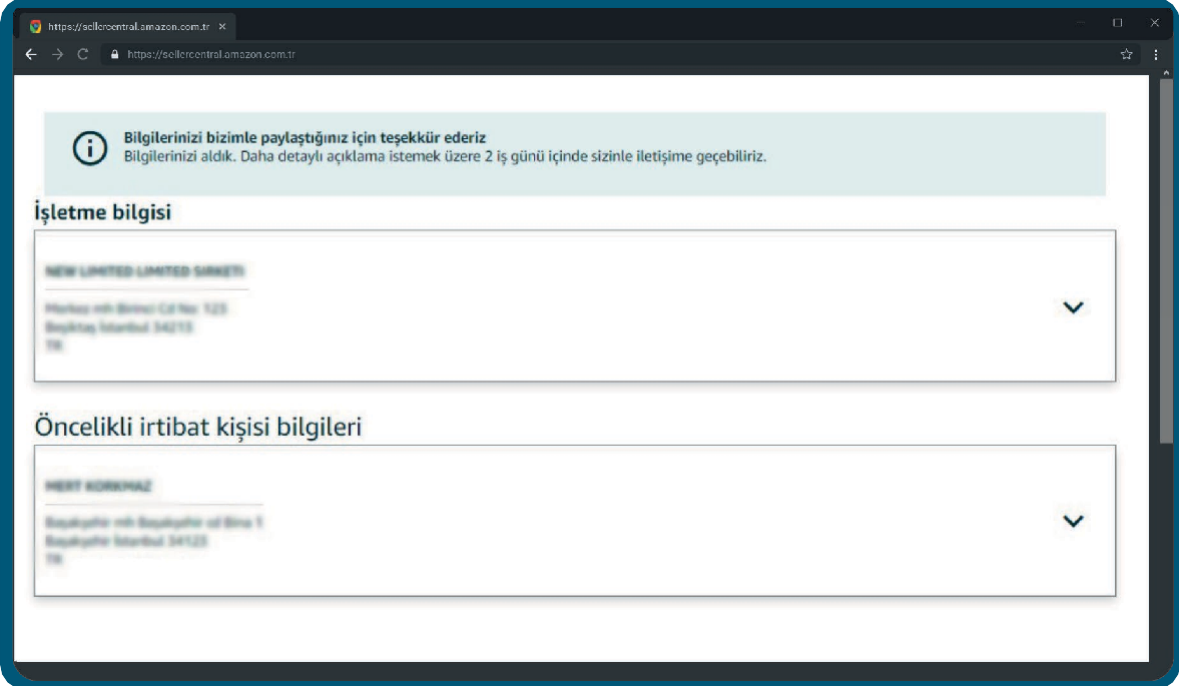

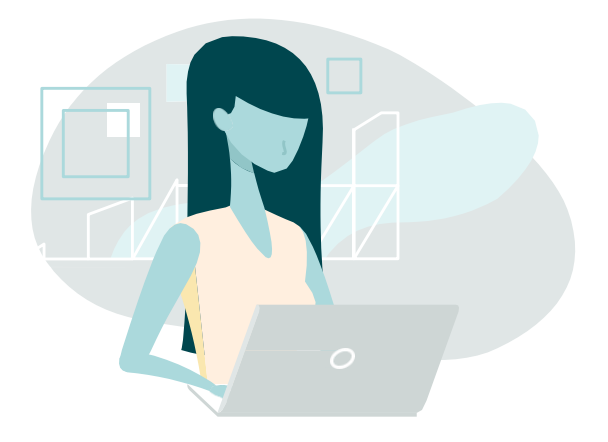

## **Onuncu Adım: Amazon'da Satmaya Başla!**

Satıcı kaydınızın tamamlandığına dair onay maili aldığınızda kayıt işlemleriniz tamamlanmış olur. <https://sellercentral.amazon.com.tr/> üzerinden kayıt bilgilerinizle Seller Central'a ulaşabilirsiniz

Tebrikler! Amazon'da satıcı hesabınızı oluşturdunuz! Hemen satışa başlamak için bir sonraki aşama olan Ürün Listeleme için Satıcı Eğitim Programı Listeleme [dokümanlarını](https://sellercentral.amazon.com.tr/learn/courses?moduleId=4e1a71e7-388e-49ad-9752-866786639586&courseId=ae366239-3501-4608-b209-e7090ffbe1ab&refTag=su_course_accordion&modLanguage=Turkish&videoPlayer=airy)  inceleyebilir, Ürün Listeleme online [eğitimlerimize](https://sellercentral.amazon.com.tr/gc/sell-online/egitim-takvimi) katılabilirsiniz.

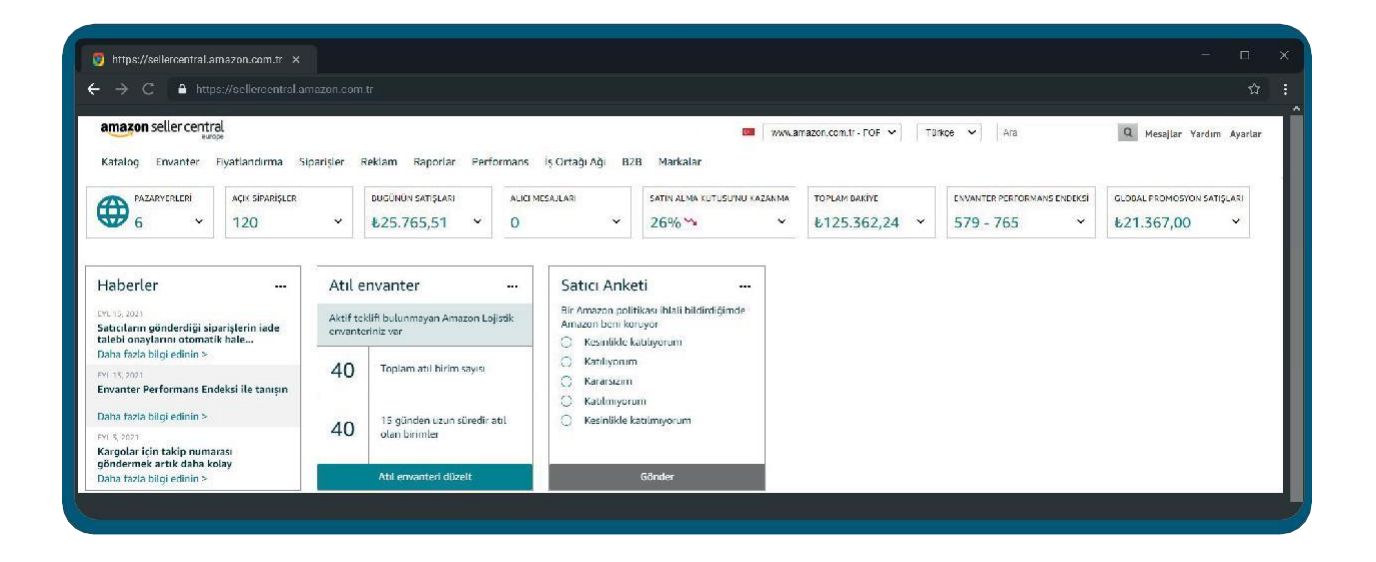

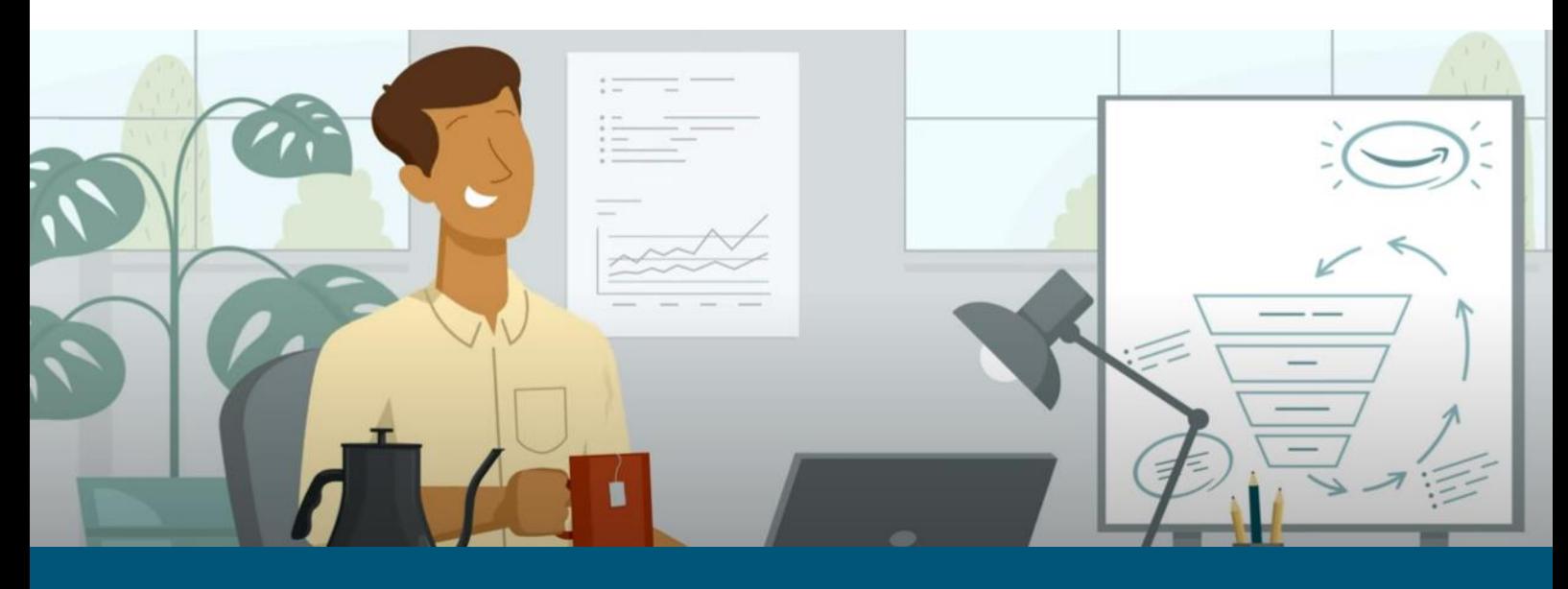

amazon seller university

## **Daha Fazla Bilgi** ve **Sorularınız İçin**

Konuyla ilgili sorularınızı dilerseniz aşağıdaki link üzerinden Amazon Satıcı Destek Ekibimize destek talebi veya telefon üzerinden sorabilirsiniz:

[sellercentral.amazon.com.tr/cu/contact-us](https://sellercentral.amazon.com.tr/cu/contact-us)

amazon seller university